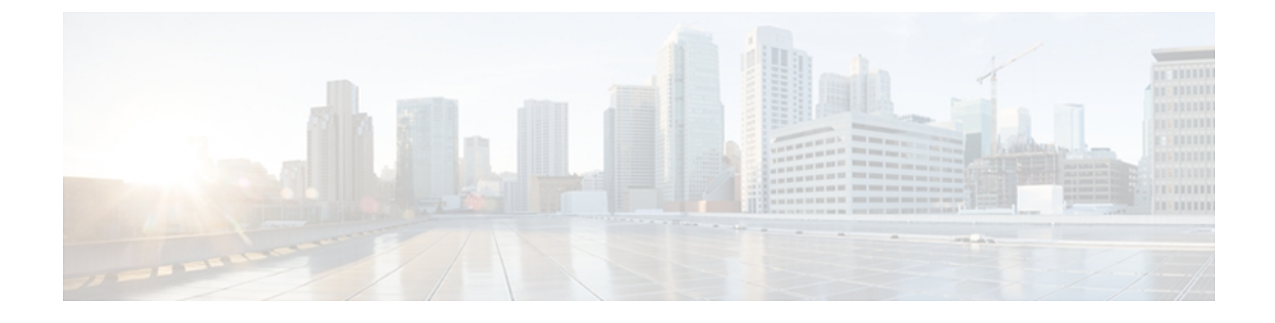

# **Cisco Unified Wireless IP Phone 7925G**、 **7925G-EX**、および **7926G** のセットアップ

この章は、IP テレフォニー ネットワークで Cisco Unified Wireless IP Phone 7925G、7925G-EX、 および 7926G を設置および設定するのに役に立つ次のトピックから構成されます。

- [はじめる前に](#page-0-0), 1 ページ
- Cisco Unified Wireless IP Phone 7925G、[7925G-EX](#page-7-0)、および 7926G の設置, 8 ページ
- Cisco Unified Wireless IP Phone 7925G、[7925G-EX](#page-17-0)、および 7926G の起動, 18 ページ
- [電話機の起動プロセス](#page-19-0), 20 ページ

# <span id="page-0-0"></span>はじめる前に

Cisco Unified Wireless IP Phone を設置する前に、次の項に記載された要件を確認してください。

## ネットワークの要件

Cisco Unified Wireless IP Phone が Cisco Unified IP Phone エンドポイントとして正常に機能するため には、ネットワークが次の要件を満たしている必要があります。

- Voice over Wireless LAN
	- Voice over WLAN(VoWLAN)をサポートするための Cisco Aironet アクセス ポイント (AP)が設定されている。
	- VoWLAN をサポートするためのコントローラおよびスイッチが設定されている。
	- ワイヤレス音声デバイスおよびユーザを認証するためのセキュリティが実装されてい る。

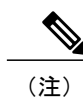

ワイヤレス ネットワークが音声サービスに対して適切に設定されていること を確認する必要があります。

- VoIP ネットワーク
	- Cisco ルータおよびゲートウェイ上で VoIP が設定されている。
	- Cisco Unified Communications Manager Release 4.3 以降、または Cisco Unified Communications Manager Express Release 4.3 以降のリリースのいずれかである。
	- IP ネットワークが DHCP をサポートしているか、IP アドレス、ゲートウェイ、および サブネット マスクの手動割り当てをサポートしている。

#### 関連トピック

ワイヤレス音声ネットワークの確認 機能のサポート ワイヤレス LAN Cisco Unified Communications Manager [に電話機を追加する方法](#page-1-0), (2 ページ) Cisco Unified Wireless IP Phone 7925G、[7925G-EX](#page-7-0)、および 7926G の設置, (8 ページ) Cisco Unified Wireless IP Phone 7925G、[7925G-EX](#page-17-0)、および 7926G の起動, (18 ページ)

## <span id="page-1-0"></span>**Cisco Unified Communications Manager** に電話機を追加する方法

ワイヤレス IP Phone を設置する前に、Cisco Unified Communications Manager データベースに電話 機を追加する方法を選択しておく必要があります。 方法によっては、電話機の MAC アドレスを 入力する必要があります。 次の表に、これらの方法の概要を示します。

表 **1**:電話機を **Cisco Unified Communications Manager** データベースに追加する方法

| 方法                                                                    | MAC アドレスの必要性 | メモ                                                                                                    |
|-----------------------------------------------------------------------|--------------|----------------------------------------------------------------------------------------------------|
| 自動登録                                                                  | 無し           | 電話番号の自動割り当てが実行されます。                                                                                                    |
| Tool for<br>Auto-Registered<br>Phones Support<br>(TAPS) を使用し<br>た自動登録 | 無し           | 自動登録および Bulk Administration Tool(BAT)<br>が必要です。Cisco Unified IP Phone と Cisco<br>Unified Communications Manager Administration の<br>情報をアップデートします。 |
| <b>BAT</b>                                                            | 有り           | 複数の電話機を同時に登録できます。                                                                                                    |

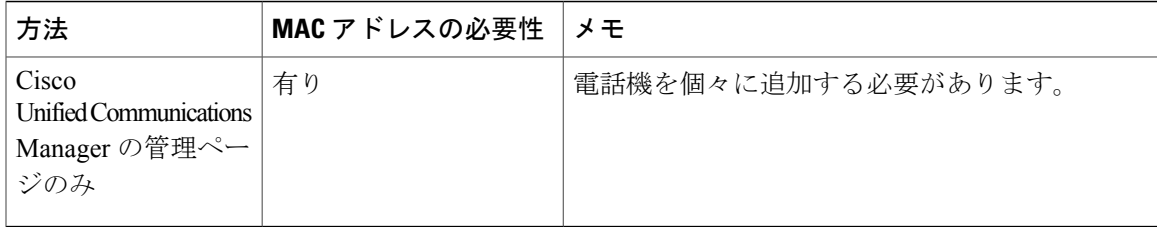

次の各項で、電話機を追加する方法について説明します。

## 自動登録による電話機の追加

自動登録を使用すると、各電話機から MAC アドレスを最初に収集しなくても、Cisco Unified Communications Manager データベースに電話機を追加できます。 自動登録が有効な場合、 Cisco Unified Communications Manager は、電話機の初回起動プロセス中に、次に使用できる通し 電話番号(DN)を新しい電話機に自動的に割り当てます。

電話機の登録後、Cisco Unified Communications Manager の管理ページを使用して、DN やデバイス プールなどの設定を変更できます。

(注)

Cisco Unified Communications Manager Administration では、自動登録がデフォルトで無効になっ ています。 Cisco Unified IPPhone をネットワークに接続する前に、自動登録を有効にして適切 に設定する必要があります。 自動登録の有効化と設定については、『*Cisco Unified Communications Manager Administration Guide*』を参照してください。

### 自動登録と **TAPS** による電話機の追加

自動登録と TAPS を使用して、電話機を Cisco Unified Communications Manager データベースに追 加します。 まず、BAT を使用して、Cisco Unified Communications Manager データベースにダミー の MAC アドレスで電話機を追加します。 次に、TAPS を使用して MAC を更新し、事前定義され た電話機の設定をダウンロードします。

TAPS を実装するには、TAPS の DN をダイヤルし、音声プロンプトに従います。 プロセスが完了 したとき、電話機には DN と他の設定がダウンロードされています。 電話機の正しい MAC アド レスが Cisco Unified Communications Manager Administration で更新されます。

(注)

TAPS が機能するために、Cisco Unified Communications Manager Administration で自動登録を有 効にする必要があります。

Cisco Unified Communications Manager Release 5.0 以前の場合、BAT と TAPS の詳細な指示につい ては、『*Bulk Administration Tool User Guide for Cisco Unified Communications Manager*』を参照して ください。 Cisco Unified Communications Manager Release 6.0 以降の場合は、『*Cisco Unified Communications Manager Bulk Administration Guide*』を参照してください。

## **BAT** による電話機の追加

BAT を使用して、電話機のグループを Cisco Unified Communications Manager データベースに追加 できます。 このツールは、複数の電話機で登録などのバッチ操作を実行します。 BAT を使用す るには、各電話機の MAC アドレスを入手する必要があります。

次の表に、ワイヤレス IP Phone の MAC アドレスを確認する方法を示します。

#### 表 **2**:電話機の **MAC** アドレスの確認

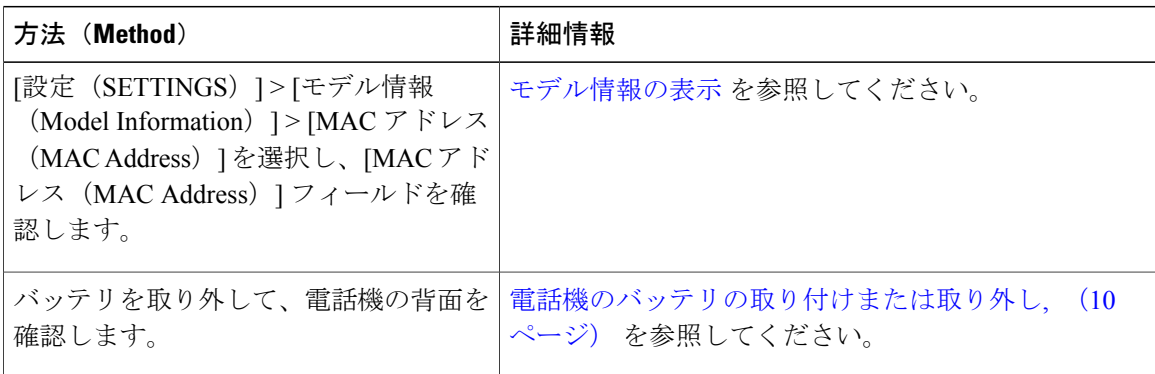

(注)

BAT は Cisco Unified Communications Manager 5.0 以降に組み込まれていますが、以前のリリー スではプラグインになっていました。

BAT の使用方法の詳細については、次のマニュアルを参照してください。

- Cisco UnifiedCommunications ManagerRelease 5.0以前のリリースの場合は、『*Bulk Administration Tool User Guide for Cisco Unified Communications Manager*』を参照してください。
- Cisco Unified Communications Manager Release 6.0 以降のリリースの場合は、『*Cisco Unified Communications Manager Bulk Administration Guide*』を参照してください。

(注)

BAT を使用して Cisco Unified Wireless IP Phone 追加する場合は、電話機ロードのデフォルトの 設定を使用します。 電話機ロード名には記号 (-, ) が含まれますが、BAT ではエントリ内 で記号を使用できません。

## **Cisco Unified Communications Manager** の管理ページでの電話機の追加

Cisco Unified Communications Manager の管理ページを使用して、個別の電話機を追加します。 そ れには、まず各電話機のMACアドレスを取得する必要があります。手順については、[CiscoUnified](#page-1-0) Communications Manager [に電話機を追加する方法](#page-1-0), (2 ページ)を参照してください。

MAC アドレスの収集後に、次のいずれかを実行します。

- Cisco Unified Communications Manager Release 5.0 以降: [デバイス (Device) ]> [電話 (Phone)] を選択し、[新規追加(Add New)] をクリックします。
- Cisco Unified Communications Manager Release 4.x: [デバイス(Device)] > [新規デバイスの追 加(Add a New Device)] を選択します。

CiscoUnifiedCommunicationsManagerの手順の詳細と概念については、『*CiscoUnifiedCommunications Manager Administration Guide*』および『*Cisco Unified Communications Manager System Guide*』を参 照してください。

## デバイス サポート

Cisco Unified Communications Manager Release 4.3 以降のリリースでは、Cisco Unified Wireless IP Phoneのデバイスサポートを有効にするため、デバイスパッケージまたはサービスリリースアッ プデートをインストールする必要があります。 Cisco Unified Wireless IP Phone のサポートを含む デバイス パッケージは、<http://www.cisco.com/kobayashi/sw-center/sw-voice.shtml> で入手できます。

## 安全上の注意事項

Cisco Unified Wireless IP Phone を設置する前に、次の警告を確認してください。 これらの警告の 翻訳を参照するには、この装置に付属する『Regulatory Compliance and Safety Information for the Cisco Unified Wireless IP Phone 7920 Series and Peripherals』マニュアルを参照してください。

警告

「危険」の意味です。 人身事故を予防するための注意事項が記述されています。 機器の取り 扱い作業を行うときは、電気回路の危険性に注意し、一般的な事故防止対策に留意してくださ い。 警告の各国語版については、各警告文の末尾に提示されている番号をもとに、この機器 に付属している各国語で記述された安全上の警告を参照してください。 警告文 1071

警告

インストレーション手順を読んでから、システムを電源に接続してください。 ステートメン ト 1004

警告

この装置は、通常動作を商用電源に依存しているため、停電時には緊急サービスを利用できま せん。緊急サービスを利用する場合は、別の手段が必要です。緊急サービスへのアクセスは、 この装置の通話制限機能の影響を受けることがあります。

警告

Cisco Unified Wireless IP Phone 7925G および 7926G は、高いレベルの爆発性ガスが発生する可 能性があるような危険な場所では使用しないでください。 このような環境では、ワイヤレス デバイスを使用する前に、サイトの安全をエンジニアに確認してください。

 $\blacktriangle$ 警告

いつでも装置の電源を切断できるように、バッテリ チャージャのプラグおよびソケットにす ぐに手が届く状態にしておいてください。 ステートメント 1019

₳

バッテリー・チャージャは、設置する建物の一部に回路短絡(過電流)保護機構が備わってい ることを前提に設計されています。 一般および地域の電気規格に準拠するように設置する必 要があります。 ステートメント 1045 警告

◭

警告 電源は室内に設置する必要があります。 ステートメント 331

▲ 警告

本製品の最終処分は、各国のすべての法律および規制に従って行ってください。 ステートメ ント 1040

◭ 警告

電話の受信機は、ピンやステープルなどの小さな磁気オブジェクトを引き寄せることができる 地場を生成します。 けがをする可能性を回避するため、そのような物を拾う可能性のある場 所にヘッドセットを置かないでください。

₳ 警告

Cisco Unified IP Wireless Phone 7925G-EX と使用するバッテリ チャージャーは ATEX または CSA 認定ではありません。また、それらを危険な環境で充電することは避けてください。

## ▲

危険な場所では、CSAまたはATEX認定のBluetoothの付属品とともに、Cisco Unified IPWireless Phone 7925G-EX を使用してください。 警告

### バッテリの安全上の注意事項

以下のバッテリに関する安全上の注意は、Cisco Unified Wireless IPPhone の製造元が承認するバッ テリに適用されます。

警告

バッテリが適正に交換されなかった場合は、爆発の危険があります。 交換用バッテリは元の バッテリと同じものか、製造元が推奨する同等のタイプのものを使用してください。 使用済 みのバッテリは、製造元の指示に従って廃棄してください。 ステートメント 1015

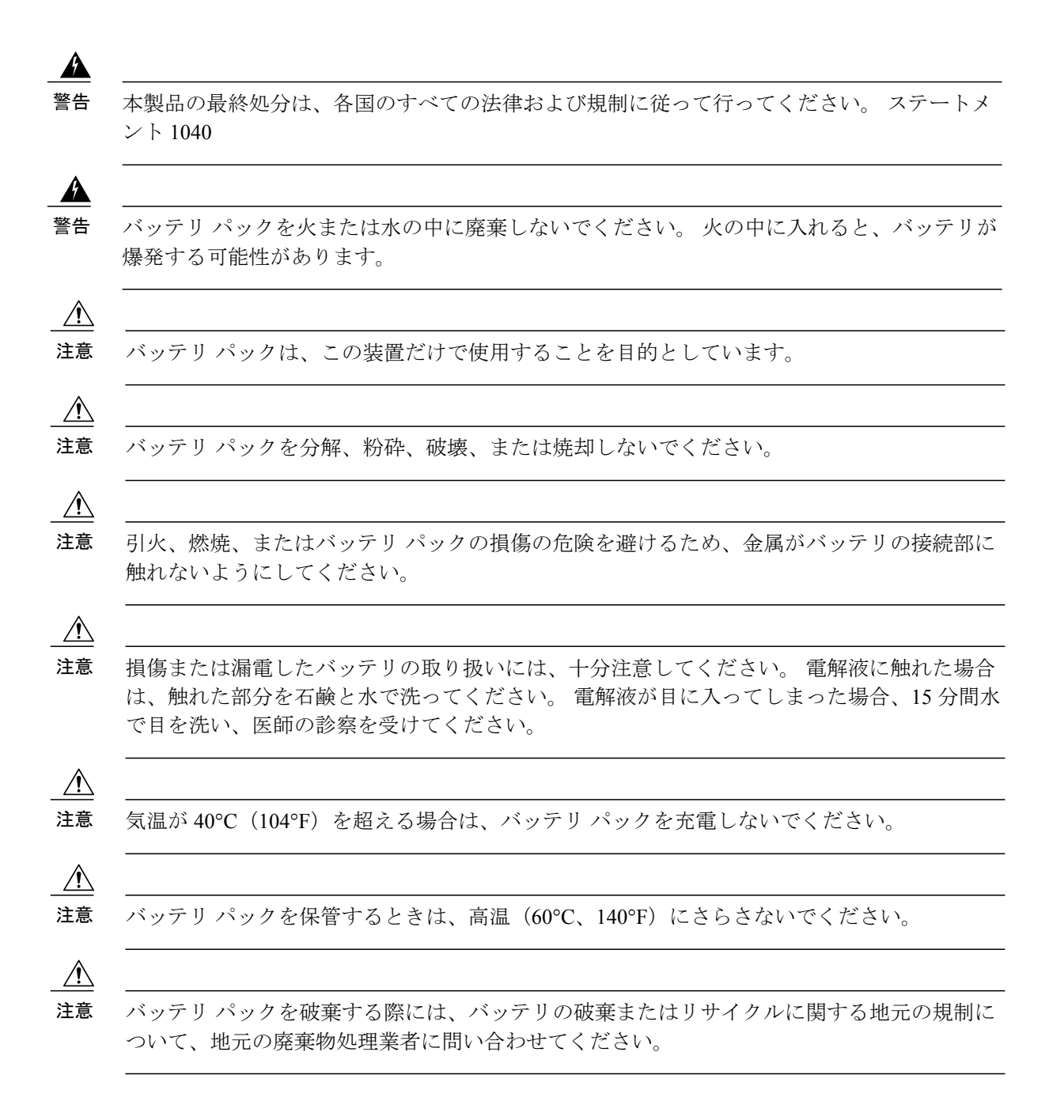

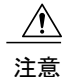

バッテリの入手については、お近くの販売店にお問い合わせください。 シスコ部品番号があ るバッテリのみを使用してください。

#### 標準バッテリ

CP-BATT-7925G-STD

#### 拡張使用バッテリ

CP-BATT-7925G-EXT

お使いの電話機と互換性があるシスコ製電源装置のみを使用してください。 電源装置を注文 するには、お近くの販売店に問い合わせるか、シスコ部品番号のリストを参照してください。

#### オーストラリア

 $CP-PWR-7925G-AU=$ 

#### 中央ヨーロッパ

CP-PWR-7925G-CE=

中国

CP-PWR-7925G-CN=

#### 日本

CP-PWR-7925G-JP=

#### 北米

CP-PWR-7925G-NA=

#### 英国

CP-PWR-7925G-UK=

<span id="page-7-0"></span>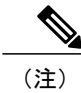

バッテリと電源装置は、電話機とともに提供されません。 バッテリと電源装置を注文する場 合、地元のディーラに問い合わせてください。

# **Cisco Unified Wireless IP Phone 7925G**、**7925G-EX**、および **7926G** の設置

音声通信をサポートするワイヤレスネットワークをセットアップし、CiscoUnifiedCommunications ManagerでワイヤレスIPPhoneを設定すると、電話機を設置できる状態になります。次の項には、 設置情報が含まれます。

## <span id="page-8-0"></span>電話機の電源

Cisco Unified Wireless IP Phone は、電源としてバッテリを使用します。 次の表に、ワイヤレス IP Phone で使用可能なバッテリのタイプおよび最大の通話時間と待ち受け時間を示します。

表 **3**:**Cisco Unified Wireless IP Phone 7925G**、**7925G-EX**、および **7926G** で使用可能なバッテリ

| タイプ | テクノロジー                     | 通話時間      | 待ち受け時間    |
|-----|----------------------------|-----------|-----------|
| 標準  | リチウム イオン<br>$(Li$ -ion $)$ | 最大 9.5 時間 | 最大 180 時間 |
| 拡張  | Li-ion                     | 最大 13 時間  | 最大 240 時間 |

通話時の省電力モードに U-APSD を使用します。 また、5 GHz の通話時間は、標準バッテリで最 大 30 分、大容量バッテリで最大 2 時間短くなります。 802.11b/g と Bluetooth ヘッドセットを使用 すると、通話時間が 40 ~ 50 % 短くなることがあります。 通話時のバッテリ寿命を延ばすため に、Cisco Unified WirelessIPPhone では PS-POLL 省電力方式を使用できます。 Cisco Unified Wireless IP Phone では、アイドル時(アクティブな通話がないとき)に U-APSD と PS-POLL のいずれかが 使用されます。

AP が Cisco Compatible Extensions (CCX) プロキシ ARP 情報要素をサポートしている場合、アイ ドル時のバッテリ寿命が最適化されます。 AP が CCX をサポートしていない場合またはプロキシ ARP が有効になっていない場合、アイドル時のバッテリ寿命は最大 50 % 短くなります。

次の表に、2 種類のバッテリの充電時間を示します。 バッテリが完全に充電されると、充電は終 了します。リチウムイオンバッテリは、部分充電でバッテリ寿命が短くなることはありません。 バッテリは 4000 回まで再充電できます。

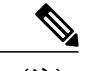

(注) バッテリの寿命は、環境要因および Bluetooth の使用によって異なります。

#### 表 **4**:バッテリの充電時間

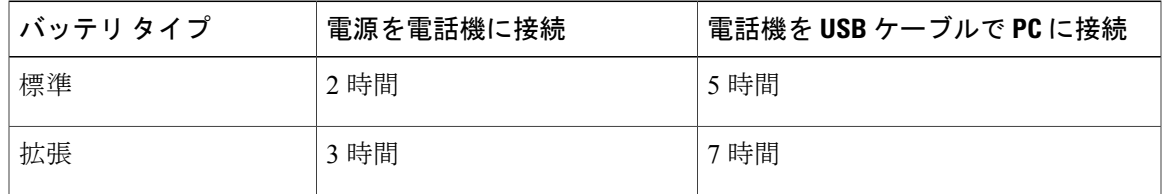

次の各項では、バッテリと電話機の充電について説明します。

## <span id="page-9-0"></span>電話機のバッテリの取り付けまたは取り外し

ワイヤレス IP Phone にバッテリを取り付けるには、次の手順を実行します。

手順

ステップ **1** 次の図で示されたように、電話機の背面にあるカバーを取り外します。

図 **1**:カバーを取り外してバッテリを取り付ける

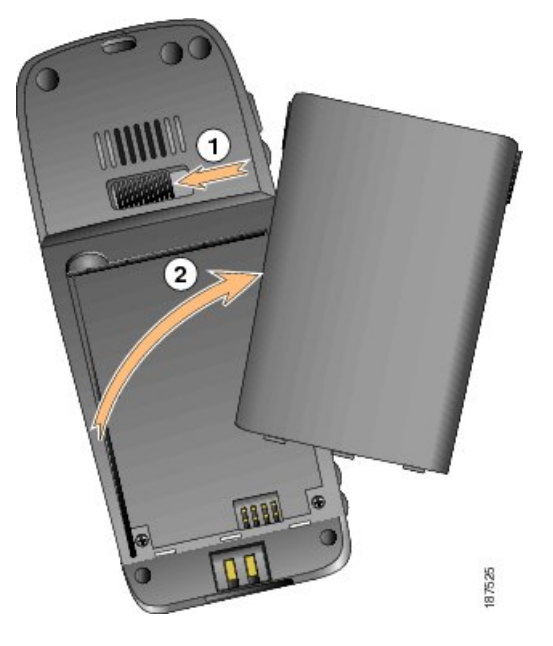

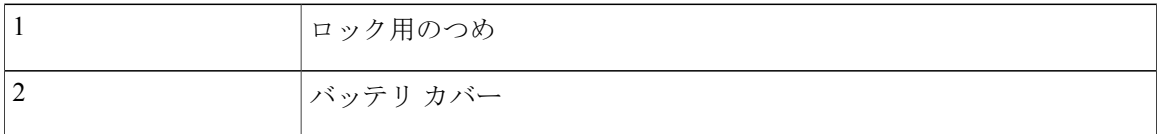

- ステップ **2** バッテリを取り付けるには、Cisco Unified Wireless IP Phone の下部にある対応するスロットに、 バッテリの爪を差し込みます。 バッテリと電話機の金属接合部がお互いに接するようにしてくだ さい。
- ステップ **3** バッテリが固定されるまで、バッテリを電話機の本体に押し込みます。 次の図を参照してくださ  $V_{\circ}$

図 **2**:バッテリを取り付けます。

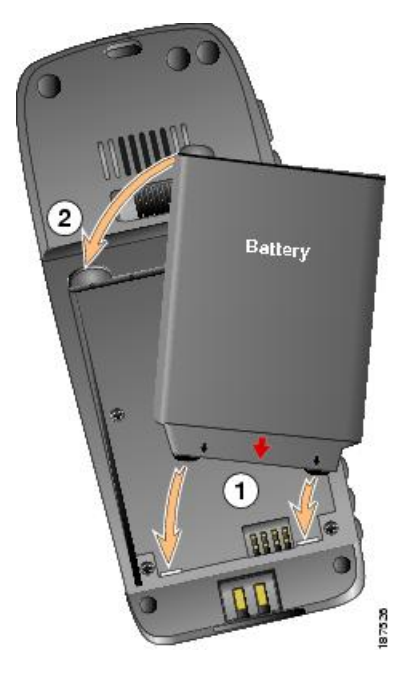

Г

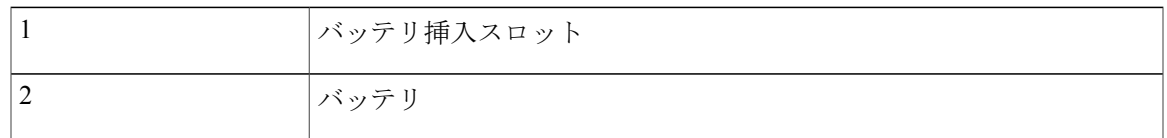

ステップ **4** バッテリを取り外すには、ロック用のつめを押し上げ、バッテリを持ち上げて取り外します。

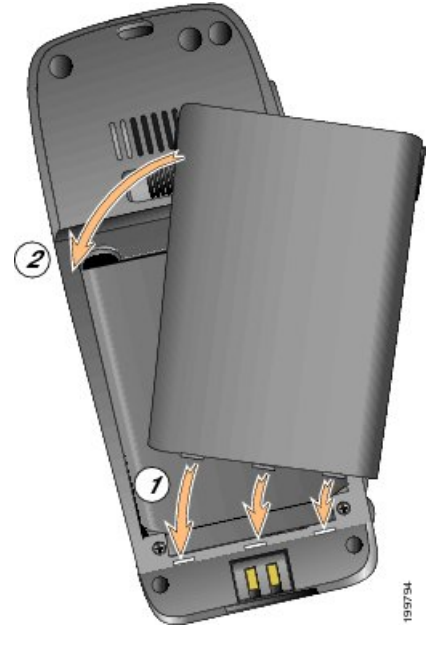

図 **3**:背面カバーを交換します。

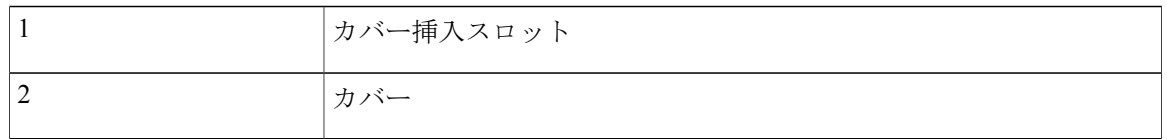

各 Cisco Unified Wireless IP Phone の MAC アドレスは、電話機の背面のバッテリの下に あるラベルに印刷されています。 (注)

## <span id="page-12-0"></span>電源装置を使用した電話機のバッテリの充電

以下の図と手順を使用して、電話機のバッテリを素早く充電します。

図 **4**:電話機のバッテリの充電

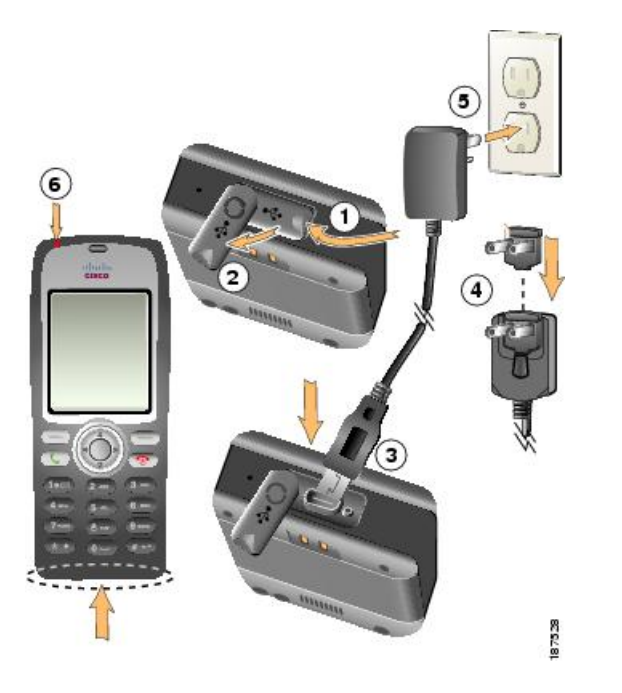

#### 手順

- ステップ **1** 電話機の底部にある mini-USB ポートのカバーを持ち上げます。
- ステップ **2** ポートのカバーを片側に回転します。
- ステップ **3** AC 電源のミニ USB コネクタをポートに差し込みます。
- ステップ **4** AC プラグ アダプタを電源のスロットに差し込みます。
- ステップ **5** AC 電源を壁コンセントに差し込みます。 インジケータ ライトは充電ステータスを示します。

#### 赤

バッテリ充電が途中。

#### 緑

バッテリ充電が完了。

電話機はバッテリの充電中にも使用できます。充電時間については[、電話機の電源](#page-8-0), ( 9 ページ) を参照してください。 (注)

### **USB** ケーブルと **PC** を使用した電話機バッテリの充電

次の図は、電話機を PC に接続して電話機のバッテリを充電する方法を示しています。 図 **5**:**USB** ケーブルと **PC** を使用した電話機のバッテリの充電

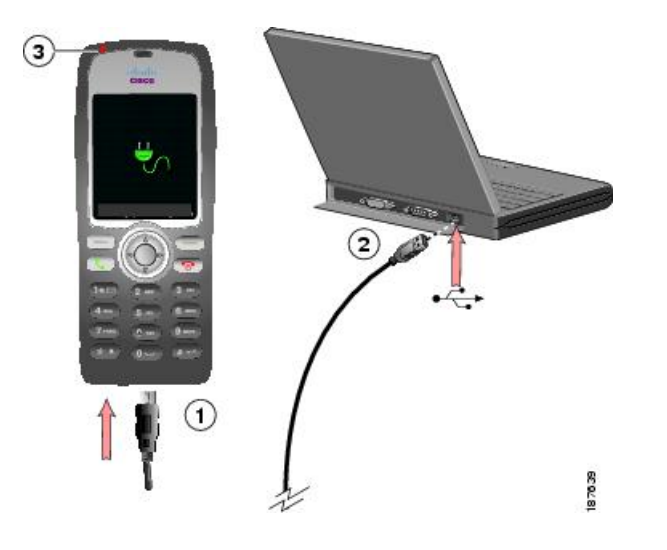

手順

- ステップ **1** USB ケーブルの電話機側コネクタを電話機に差し込みます。
- ステップ **2** USB A タイプ コネクタを、PC の USB ポートに差し込みます。
- ステップ **3** 電話機のステータス行に「USB が接続されました(USB Connected)」という簡単なメッセー ジが表示されたら、インジケータ ライトを監視します。
- ステップ **4** 「検出された新規ハードウェア ウィザード(Found New Hardware Wizard)」というポップ アップメッセージが表示された場合は、次の手順を実行して、USBポートへの接続時にウィザー ドが開かないようにしてください。
	- a) [次へ (Next) ] をクリックして、ウィザードのダイアログボックスを使用します。
	- b) [ソフトウェア検索のため、Windows Update に接続しますか?(Update New Software)] ダイロ グで、[いいえ、今回は接続しません (No, not this time) 1をクリックし、[次へ (Next) 1をク リックします。
	- c) [ソフトウェアを自動的にインストールする(推奨) (Install the Software automatically (Recommended))] をクリックして、[次へ(Next)] をクリックします。
	- d) しばらくすると、[このハードウェアをインストールできません(CannotInstallThis Hardware)] ダイアログが表示されます。 [このソフトウェアをインストールする確認を今後表示しない (Don't prompt me again to install this software)] をクリックします。
	- e) [終了 (Finish) ] をクリックして、ダイアログボックスを閉じます。

バッテリが充電中、インジケータ ライトは赤になります。 バッテリが完全に充電され ると、インジケータ ライトは緑に変わります。 この方法を使用した場合、充電時間は 長くなります。充電時間については[、電話機の電源](#page-8-0), (9 ページ) を参照してくださ い。 (注)

関連トピック

Cisco Unified Wireless IP Phone 7925G、[7925G-EX](#page-17-0)、および 7926G の起動, (18 ページ) [電話機のバッテリの取り付けまたは取り外し](#page-9-0), (10 ページ) [電源装置を使用した電話機のバッテリの充電](#page-12-0), (13 ページ)

## **Cisco Unified Wireless IP Phone 7925G/7925G-EX/7926G** のワイヤレス **LAN** の設定

電話機が WLAN に接続できるようになる前に、WLAN 設定で電話機のネットワーク プロファイ ルを設定する必要があります。次のいずれかの方法で、ネットワークプロファイルを設定できま す。

#### **Cisco Unified Wireless IP Phone** からの **WLAN** 設定の **Web** ページ

Cisco Unified WirelessIPPhoneのWebページにアクセスして、ネットワークプロファイルのWLAN 設定値を設定できます。工場出荷時設定の新しい電話の場合は、USBケーブルを使用して電話機 を PC に接続する必要があります。

#### 関連トピック

Cisco Unified Wireless IP Phone 7925G、7925G-EX、および 7926G の Web ページ

## 電話機の **[**ネットワーク プロファイル(**Network Profile**)**]** メニューからの **WLAN** 設 定

電話機の [設定 (Settings) ] メニューを使用し、[ネットワーク プロファイル (Network Profiles) ] メニューにアクセスして、WLAN 設定をセットアップすることができます。

#### 関連トピック

Cisco Unified Wireless IP Phone 7925G、7925G-EX、および 7926G の設定

## ヘッドセットの使用

シスコでは、サードパーティ製の有線および Bluetooth ワイヤレス ヘッドセットの Cisco Unified WirelessIPPhoneとの併用について、社内テストを実施しておりますが、ヘッドセットまたはヘッ ドセット ベンダー製の製品の保証またはサポートは行いません。 Cisco Unified IP Phone の展開場 所では、環境やハードウェアによるそれぞれ固有の不整合が発生する場合があるので、すべての 環境に共通して適用できる「最良の」解決策を 1 つだけ見出すことは不可能です。 ネットワーク にヘッドセットを多数展開する前に、お客様の環境での使用に最適かどうか、それらのヘッドセッ トについてテストすることをお勧めします。

危険な場所では、CSA または ATEX 認定の製品と共に Cisco Unified IP Phone 7925G-EX を使用 してください。 警告

シスコでは、不要な無線周波数 (RF) および可聴周波数 (AF) が遮蔽された高品質のヘッドセッ トなどの外部デバイスの使用を推奨しています。 これらのデバイスの品質や、携帯電話および双 方向ラジオなど他のデバイスとの間隔によっては、雑音が入ることもあります。 詳細について は、[外部デバイスの使用](#page-17-1), (18 ページ)を参照してください。

特定のヘッドセットが Cisco Unified IP Phone とは合わない主要な理由は、ハム音の発生です。 ハ ム音は、相手方だけに聞こえる場合もあれば、相手方とCisco IPPhoneのユーザの両方に聞こえる 場合もあります。 雑音やビープ音には、電灯、電気モータの付近、または大型の PC モニタなど の外的要因によって起こるものもあります。 また、ヘッドセットの力学または電子工学的な要素 が原因となって、Cisco Unified IP Phone ユーザと会話したときにリモートの相手に本人のエコー が聞こえることもあります。

### ヘッドセットの接続

ヘッドセットでは、音量ボタンやミュート ボタンを含む、Cisco Unified Wireless IP Phone のすべ ての機能を使用できます。 電話機のボタンを使用して、イヤフォン部分の音量を調整したり、 ヘッドセットのマイクから音声パスをミュートにしたりします。

#### 手順

- ステップ **1** ヘッドセットを Cisco Unified Wireless IP Phone に接続するには、電話機の右側にあるヘッドセッ ト ポート カバーを持ち上げます。
- ステップ **2** ヘッドセットをヘッドセット ポートに接続します。

#### **Bluetooth** ワイヤレス ヘッドセット

Cisco Unified Wireless IP Phone は、ハンズフリー プロファイル バージョン 1.5 で Bluetooth クラス 2テクノロジーをサポートします(ヘッドセットがBluetoothをサポートする場合)。Bluetoothで は、33フィート(10m)以内の範囲の低帯域幅でワイヤレス接続を行えます。最大のパフォーマ  $\triangleright$ スが得られるのは、3~6フィート(1~2m)の範囲内です。

干渉が発生する可能性があるため、次の対策を実行することを推奨します。

- 他の 802.11b/g デバイス、Bluetooth デバイス、電子レンジ、大型の金属製品との間隔をあけ る。
- Bluetooth 対応ヘッドセットと同じ身体の側で Cisco Unified Wireless IP Phone を使用する。

Bluetoothワイヤレスヘッドセットを使用すると、電話機におけるバッテリの電気消費量が増加す ることが多く、その結果、バッテリの寿命が短くなる可能性があります。

Bluetoothワイヤレスヘッドセットが動作するために、ヘッドセットが電話機の直接の見通し線内 にある必要はありませんが、壁やドアなどの障害物、および他の電子デバイスからの干渉が接続 に影響を及ぼすことがあります。

#### ヘッドセットのペアリング

Cisco Unified Wireless IPPhone は、共有キーによる認証と暗号化方式を利用してヘッドセットとペ ア化します。この認証プロセスには、ヘッドセット固有の個人認識番号(PIN)が必要です。こ の番号は、通常「0000」です。 Cisco Unified Wireless IP Phone は、同時に複数のヘッドセットと ペア化させることができます。 通常、ペアリングはヘッドセットごとに 1 回実行されます。

デバイスがペア化された後、両方のデバイス(電話機とヘッドセット)が有効化済みで、相互の 有効範囲内にある限り、そのBluetooth接続が維持されます。どちらかのデバイスの電源が切れ、 その後電源が投入された場合、接続が自動的に再確立されます。緑色のドット付きのBluetoothア イコンは、デバイスが接続されているかどうかを示します。

(注)

Cisco Unified Wireless は、同時に 1 つの Bluetooth 対応ヘッドセットとしか接続できません。 さらに、Cisco Unified Wireless IP Phone がサポートするのは、Bluetooth Special Interest Group (SIG)で認定された Bluetooth ワイヤレス テクノロジー対応デバイスとの通信だけです。

ヘッドセットが Cisco Unified Wireless IP Phone から 10 m を超えて離れていると、Bluetooth の接続 は15~20秒間のタイムアウト後にドロップされます。ペア化されたヘッドセットがCisco Unified Wireless IP Phone の範囲内に戻ってきたときに当該電話機が別の Bluetooth ヘッドセットに接続し ていないと、範囲内にあるBluetoothヘッドセットが自動的に再接続します。電力節約モードで動 作する一部のタイプの電話機では、再接続を開始するために、ユーザがオペレーション ボタンを 押してヘッドセットを「ウェイク アップ」させる必要があることがあります。

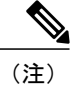

ヘッドセットのペア化および接続の詳細については、ヘッドセットのユーザ ガイドを参照す る必要があります。

### 音質

物理的、機械的、および技術的な性能以上に、ヘッドセットの音質がユーザと通話相手の双方に とって優れている必要があります。 音質は主観的なものであり、シスコは、いかなるヘッドセッ トの音質も保証できませんが、下記のサイトのヘッドセットのなかには、Cisco Unified IP Phone で良好な音質を提供すると報告されているものがあります。

ただし、最終的には、その機器がお客様の環境で適切な音質を実現するかどうかのテストは、お 客様自身が行う必要があります。

電話機の有線および Bluetooth ワイヤレス ヘッドセットについては、『*Cisco Unified Wireless IP Phone 7925G, 7925G-EX, and 7926G Accessory Guide*』と以下の Web サイトを参照してください。

- <http://www.plantronics.com>
- <http://www.jabra.com>
- <http://www.jawbone.com>

### <span id="page-17-1"></span>外部デバイスの使用

シスコでは、不要な無線周波数(RF)信号および可聴周波数(AF)信号を遮断(遮蔽)する高品 質の外部デバイス(スピーカー、マイクロフォン、ヘッドセットなど)の使用を推奨しています。 これらのデバイスの品質や、携帯電話および双方向ラジオなど他のデバイスとの間隔によっては、

雑音が入ることもあります。 その場合は、次のいずれかの方法で対処してください。

- RF または AF の信号源から外部デバイスを離す。
- RF または AF の信号源から外部デバイスのケーブルの経路を離す。
- 外部デバイス用にシールドされたケーブルを使用するか、シールドおよびコネクタが高品質 のケーブルを使用する。
- 外部デバイスのケーブルを短くする。
- 外部デバイスのケーブルに、フェライトまたは同様のデバイスを適用する。

シスコでは、外部デバイス、ケーブル、コネクタの品質については制御できないため、システム パフォーマンスの保証ができません。 高品質のケーブルおよびコネクタを使用して適切なデバイ スを接続すると、十分なシステム パフォーマンスが得られます。

欧州連合諸国では、EMC Directive [89/336/EC] に完全に準拠した外部ヘッドセットだけを使用 してください。 注意

# <span id="page-17-0"></span>**Cisco Unified Wireless IP Phone 7925G**、**7925G-EX**、および **7926G** の起動

バッテリを充電し、ワイヤレス IPPhone を設定したら、電話機の電源をオンにし、WLAN に接続 できます。

Cisco Unified Wireless IPPhone の電源をオンにするには、次の手順が繰り返されて電話機の起動プ ロセスが開始するまで、電源ボタンを押し続けます。

- **1** 電話機にはシスコの画面が表示されます。
- **2** 電話機の起動時に、電話機の画面に次のメッセージが表示されます。
	- ネットワーク サービスの検索中(Locating Network Services)
	- IP を設定中(Configuring IP)
- ネットワークがアップ(Network Up)
- Unified CMList を設定中(Configuring Unified CMList)
- 登録中(Registering)
- **3** 電話機のメイン画面に次の情報が表示されます。
	- 現在の時刻および日付
	- プライマリ電話番号
	- 4 つのメニューとヘルプのためのメイン画面アイコン
	- ステータス行の現在のオプション(Your current options)
	- ソフトキー ラベル(メッセージおよびオプション)

エラーなしでこれらの段階が終了すると、電話機は適切に起動されています。 この時点で、電話 機はスタンバイ モードにあり、コールを発信または受信できます。

左上隅にある信号アイコンは、ワイヤレス アクセス ポイントと電話機間の信号の強度を示しま す。コールを正常に発信または受信するには、電話機で適切な信号が必要です。信号アイコンの バーが 1 つだけ表示されている場合は、信号が弱いため、電話機のパフォーマンスに問題が発生 することがあります。

#### 関連トピック

```
電話機の起動プロセス, (20 ページ)
起動と接続の問題の解決
```
## アクティブおよびスタンバイ電話機モード

次の項では、Cisco Unified Wireless IPPhone の電源がオンの場合に利用可能なモードについて説明 しています。

### アクティブ モード

電話機は、アクティブな RTP ストリームが存在する場合にアクティブ モードになります。 電話 機で次のいずれかの操作を実行すると、電力を消費します。

- アクティブ コールへの接続
- チャネルのスキャン
- CDP パケットの送信
- キープアライブ メッセージの送信
- Cisco Unified Communications Manager への登録

標準バッテリの場合、アクティブモードでの通話時間は最大11.5時間、拡張バッテリの通話時間 は最大 15.5 時間です。

### スタンバイ モード

電話機は、スキャンが完了した 2 分後にスタンバイ モードに移行します。 電話機は、次のイベン トに応答してスタンバイ モードから復帰します。

- キーパッドのキーが押される
- AP 間でのローミング
- 電話機の電源のオン/オフ
- ネットワーク接続が失われる
- RF 接続が失われる
- スケジュールされた CDP パケットまたはキープアライブ パケットの送信 標準バッテリのスタンバイ時間は最大 150 時間、拡張バッテリのスタンバイ時間は最大 200 時間です。

#### 関連トピック

[電話機の起動プロセス](#page-19-0), (20 ページ) 起動と接続の問題の解決

# <span id="page-19-0"></span>電話機の起動プロセス

Cisco Unified Wireless IP Phone をワイヤレス VoIP ネットワークに接続すると、次のリストで説明 している標準起動プロセスが開始されます。ネットワークの設定によっては、ワイヤレスIPPhone でこれらのステップの一部が発生しないこともあります。

**1** 電話機の電源をオンにする。 Cisco Unified Wireless IP Phone は、ファームウェア イメージと ユーザ定義の設定値を保存するための不揮発性フラッシュメモリを備えています。電話機は、 フラッシュ メモリに保存されている電話イメージをロードするブートストラップ ローダーを 起動時に実行します。このイメージを使用して、電話機は自身のソフトウェアとハードウェア を初期化します。

詳細については、[電話機の電源](#page-8-0). (9ページ)および[起動と接続の問題の解決を](P256_BK_W9C6D5B6_00_wireless-ip-phone-admin_chapter_01010.pdf#unique_115)参照してくだ さい。

**2** アクセス ポイントをスキャンする。 Cisco Unified Wireless IP Phone は、RF カバレッジ区域を 無線でスキャンします。 電話機はネットワーク プロファイルを検索し、SSID と認証タイプが 一致するアクセス ポイントをスキャンします。 電話機は、ネットワーク プロファイルと一致 する最も高い RSSI をアクセス ポイントに関連付けます。

詳細については、Cisco Unified [Wireless](P256_BK_W9C6D5B6_00_wireless-ip-phone-admin_chapter_010.pdf#unique_79) AP の対話および[起動と接続の問題の解決を](P256_BK_W9C6D5B6_00_wireless-ip-phone-admin_chapter_01010.pdf#unique_115)参照してく ださい。

- **3** アクセス ポイントでの認証を行う。 Cisco Unified Wireless IP Phone は、認証プロセスを開始し ます。
	- [オープン(Open)] に設定されている場合、アクセス ポイントに対してすべてのデバイ スを認証できます。セキュリティを高めるため、オプションとして静的WEP暗号化を使 用できます。
	- [共有キー(Shared Key)] に設定されている場合、電話機は WEP キーを使用してチャレ ンジ テキストを暗号化します。アクセス ポイントは、WEP キーがチャレンジ テキスト の暗号化に使用されたことを確認してから、ネットワーク アクセスを使用可能にする必 要があります。
	- [LEAP] または [EAP-FAST] に設定されている場合、RADIUS サーバによってユーザ名と パスワードが認証されてからネットワーク アクセスが使用可能になります。
	- [自動(AKM) (Auto (AKM)) ] に設定されている場合、電話機は次のキー管理オプショ ンの 1 つが有効になっているアクセス ポイントを探します。
		- **WPA**、**WPA2**、または **CCKM**

ユーザ名とパスワードが RADIUS サーバによって認証されてから、ネットワーク アクセスが使用可能になります。

**WPA** 事前共有キー、**WPA2** 事前共有キー

電話機は、事前共有キーを使用してアクセス ポイントで認証を行います。

詳細については[、認証方式](P256_BK_W9C6D5B6_00_wireless-ip-phone-admin_chapter_010.pdf#unique_45)を参照してください。

**4** IP ネットワークを設定する。 ワイヤレス IP Phone で DHCP を使用して IP アドレスを取得する 場合、電話機は DHCP サーバにクエリーを発行してアドレスを取得します。 ネットワークで DHCP を使用していない場合は、個々の電話機がある場所でスタティック IP アドレスをロー カルに割り当てる必要があります。

DHCP サーバは、IP アドレスの割り当てに加えて、ワイヤレス IP Phone を TFTP サーバに経路 指定します。 電話機の IP アドレスを静的に定義した場合は、電話機がある場所で TFTP サー バのIPアドレスを設定する必要があります。設定すると、電話機はTFTPサーバに直接アクセ スします。

詳細については、以下を参照してください。

- [DHCP](P256_BK_W9C6D5B6_00_wireless-ip-phone-admin_chapter_0101.pdf#unique_82) 設定
- DHCP [を無効にします](P256_BK_W9C6D5B6_00_wireless-ip-phone-admin_chapter_0101.pdf#unique_118)
- [起動と接続の問題の解決](P256_BK_W9C6D5B6_00_wireless-ip-phone-admin_chapter_01010.pdf#unique_115)
- **5** ロード ID をダウンロードする。 ワイヤレス IP Phone は、ファームウェアが正しくインストー ルされているか、または新しいファームウェアがダウンロード可能かどうか確認します。

Cisco Unified Communications Manager は、.cnf 形式または .cnf.xml 形式のコンフィギュレーショ ン ファイルを使用して、デバイスにロード ID を通知します。 .xml 形式のコンフィギュレー

ション ファイルを使用するデバイスは、ロード ID をコンフィギュレーション ファイルで受け 取ります。

詳細については、[電話機のコンフィギュレーション](P256_BK_W9C6D5B6_00_wireless-ip-phone-admin_chapter_010.pdf#unique_51) ファイルとプロファイル ファイルを参照 してください。

**6** コンフィギュレーションファイルのダウンロードTFTPサーバには、コンフィギュレーション ファイルおよびプロファイル ファイルがあります。 コンフィギュレーション ファイルには、 Cisco Unified Communications Manager に接続するためのパラメータに加え、電話機が実行する イメージ ロードが含まれています。 プロファイル ファイルには、電話機とネットワークの設 定について、さまざまなパラメータと値が含まれます。

詳細については、以下を参照してください。

- 代替 TFTP [サーバの設定](P256_BK_W9C6D5B6_00_wireless-ip-phone-admin_chapter_0101.pdf#unique_119)
- [電話機のコンフィギュレーション](P256_BK_W9C6D5B6_00_wireless-ip-phone-admin_chapter_010.pdf#unique_51) ファイルとプロファイル ファイル
- [起動と接続の問題の解決](P256_BK_W9C6D5B6_00_wireless-ip-phone-admin_chapter_01010.pdf#unique_115)
- **7** Cisco Unified Communications Manager に接続する。

設定ファイルは、Cisco Unified IP Phone と Cisco Unified Communications Manager との通信方法 を定義します。 TFTP サーバからファイルを取得した後、電話機はリストで優先順位が最も高 い Cisco Unified Communications Manager に TCP 接続を試みます。

詳細については、以下を参照してください。

- Cisco Unified [Communications](P256_BK_W9C6D5B6_00_wireless-ip-phone-admin_chapter_010.pdf#unique_80) Manager の連携
- [起動と接続の問題の解決](P256_BK_W9C6D5B6_00_wireless-ip-phone-admin_chapter_01010.pdf#unique_115)
- **8** Cisco Unified Communications Manager に登録する。

電話機がデータベースに手動で追加された場合、Cisco Unified Communications Manager はその 電話機を識別し、登録します。電話機がデータベースに手動で追加されていない場合、自動登 録が Cisco Unified Communications Manager で有効になっていれば、その電話機は、Cisco UnifiedCommunications Managerデータベースに対してその電話機自体の自動登録を試みます。

詳細については、以下を参照してください。

- Cisco Unified Wireless IP Phone 7925G、[7925G-EX](P256_BK_W9C6D5B6_00_wireless-ip-phone-admin_chapter_01.pdf#unique_31)、および 7926G の導入
- Cisco Unified Communications Manager [へのユーザの追加](P256_BK_W9C6D5B6_00_wireless-ip-phone-admin_chapter_0111.pdf#unique_120)

#### 関連トピック

Cisco Unified Communications Manager での Cisco Unified Wireless IP Phone の設定 電話機のコンフィギュレーション ファイルとプロファイル ファイル